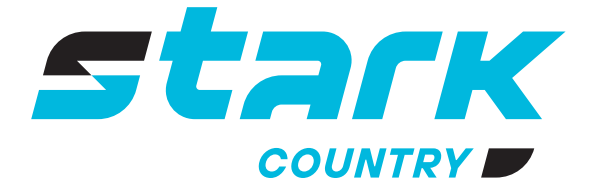

**ИСТОЧНИКИ** БЕСПЕРЕБОЙНОГО ПИТАНИЯ ДЛИТЕЛЬНОЙ АВТОНОМИИ

*MORE LIFE WITH STARK*

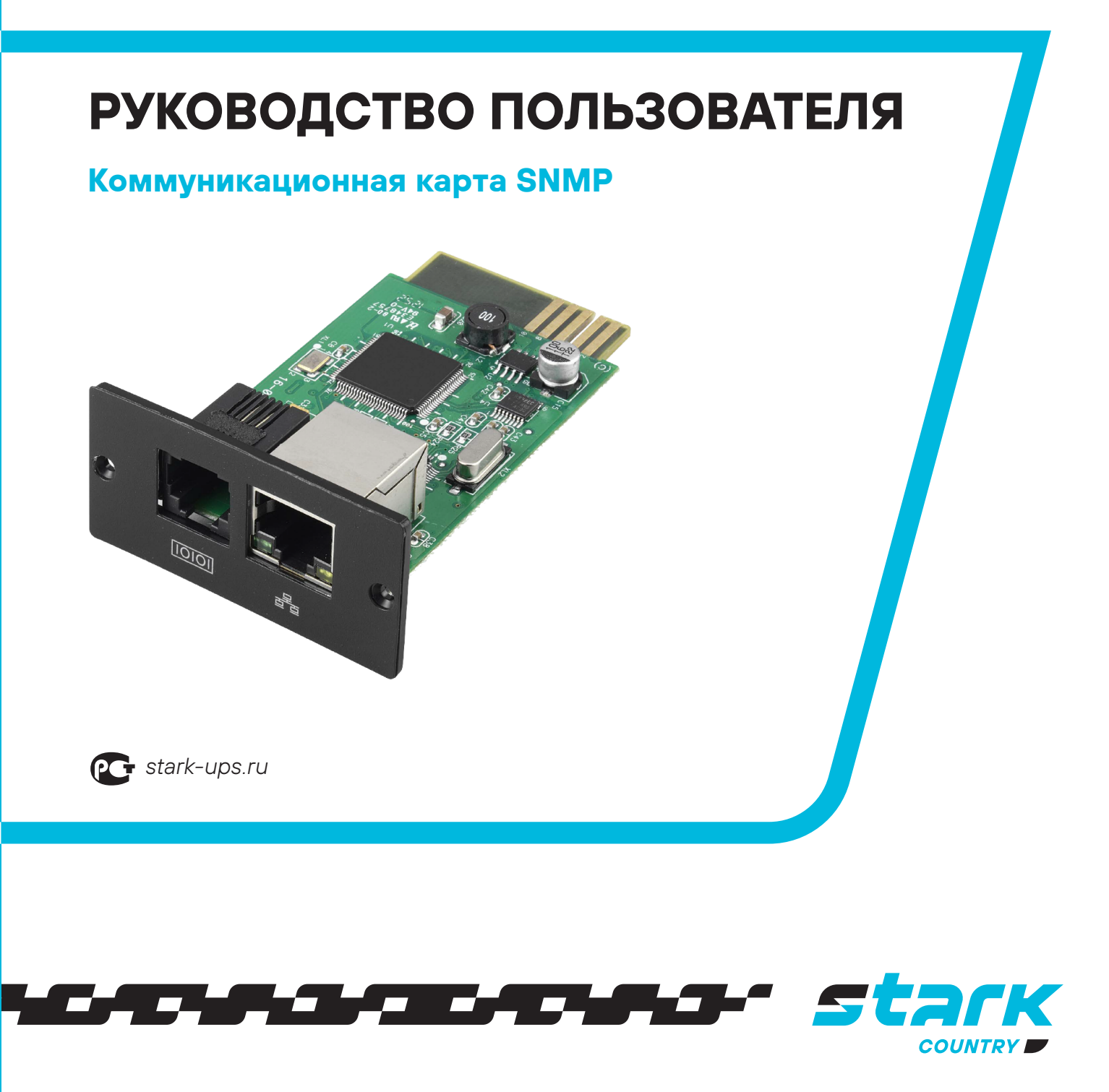

# stark

## **ОГЛАВЛЕНИЕ**

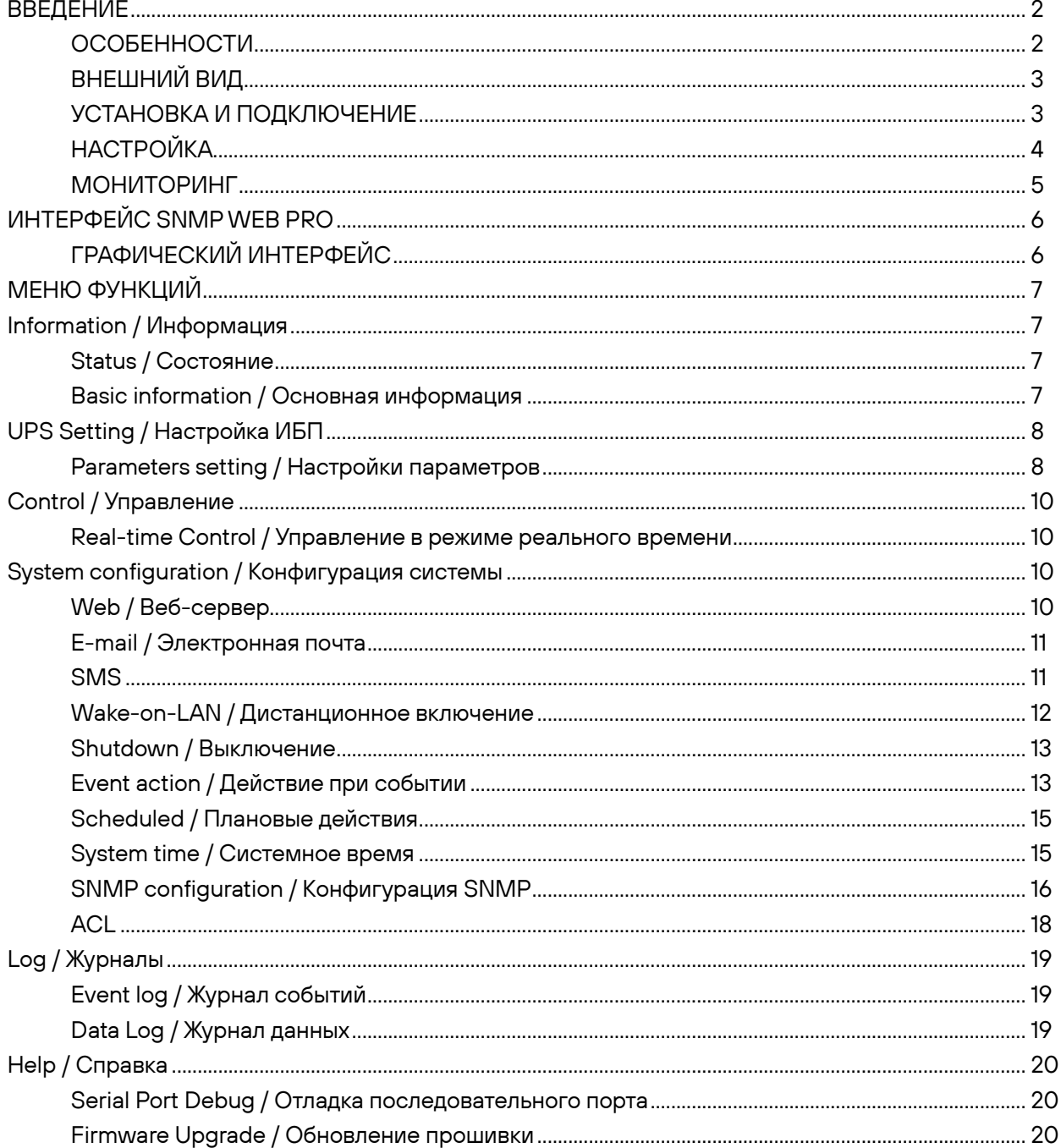

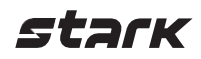

#### **ВВЕДЕНИЕ**

<span id="page-2-0"></span>SNMP Web Pro позволяет осуществлять онлайн мониторинг и управление несколькими ИБП, подключенными как в локальной сети LAN, так и к сети Интернет. Приложение может измерять температуру и влажность окружающей среды через подключенное устройство мониторинга окружающей среды (EMD). Порт для подключения EMD-устройства также используется для передачи данных путем направления SMSсообщений при наличии SMS-модема, который подключается кабелем RJ11 - DB9.

Интеграция с программой Shutdown Wizard позволяет предотвратить потерю данных при отключении электроэнергии и аварийном отключении системы, а также сохраняет заданные параметры и обеспечивает плановое отключение ИБП. Приложение сохраняет все записи о возникших предупреждениях и неисправностях ИБП.

Интеграция с программой ViewPower Pro позволяет осуществлять мониторинг и удаленный доступ ко всем подключенным устройствам в локальной сети или сети Интернет. Более подробную информацию о работе с программой вы можете найти в руководстве пользователя ViewPower Pro.

#### **ОСОБЕННОСТИ**

- <span id="page-2-1"></span>• Обзор контролируемых устройств через веб-браузер.
- Поддержка SNMP MIB для мониторинга состояния ИБП.
- Автоматическое определение и обмен данными по 10M/100M Fast Ethernet.
- Поддержка функции включения по локальной сети (wake-on-LAN)
- Поддержка протоколов: TCP/IP, UDP, SNMP, SMTP, SNTP, HTTP, HTTPS, SSL, SSH, IPV4/IPV6, DHCP и т.д.
- Предотвращение потери данных и безопасное выключение системы при интеграции с Shutdown Wizard.
- Хранение журналов событий с более чем 200 000 процессов, в том числе предупреждения ИБП, отказы, предупреждения EMD, журналы эксплуатационных данных от пользователей веб-службы или ViewPower Pro. Данные будут надежно храниться без потерь даже при отказе питания.
- Поддержка ежедневных отчетов по журналам событий и данных.
- Плановое включение/выключение ИБП и проверка батареи.
- Поддержка контроля EMD и отправки SMS.
- Часы реального времени для датирования записей в журнале, работающие автономно в течение 7 дней.

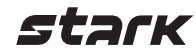

<span id="page-3-0"></span>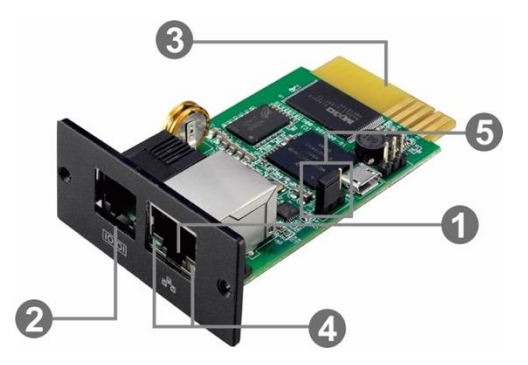

- Порт Ethernet (10/100/1000Base-T)
- Порт датчика / передачи данных
- Позолоченные контакты (подключаются к слоту на ИБП)
- Индикатор статуса порта Ethernet
- Перемычка для восстановления заводских настроек

#### Светодиодные индикаторы состояния порта Ethernet:

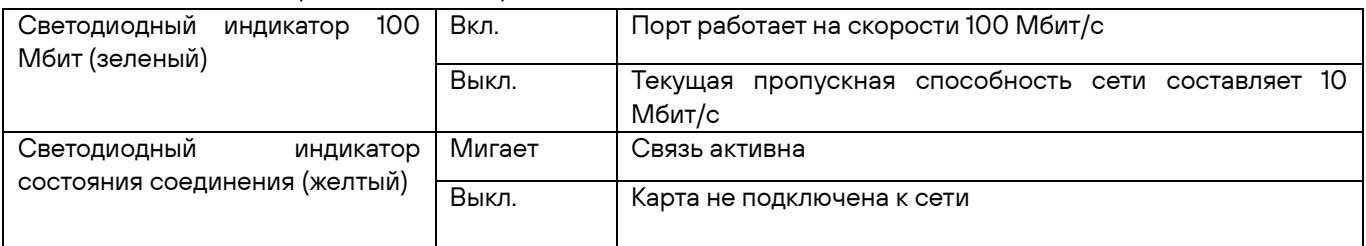

Назначение контактов для перемычки:

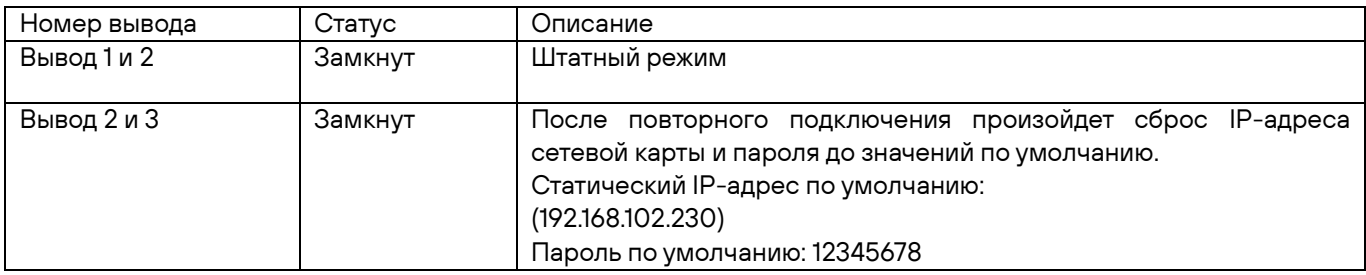

ПРИМЕЧАНИЕ: после сброса настроек не забудьте замкнуть перемычкой вывод 1 и 2 для возобновления штатного режима работы.

## **УСТАНОВКА И ПОДКЛЮЧЕНИЕ**

#### <span id="page-3-1"></span>Установка

Следуйте следующим шагам для установки и подключения SNMP карты:

Шаг 1: открутите заглушку коммуникационного порта на задней панели ИБП. Не выкидывайте винты.

Шаг 2: вставьте карту в отверстие слота и зафиксируйте ее при помощи винтов из шага 1 (см. рис. 1-1).

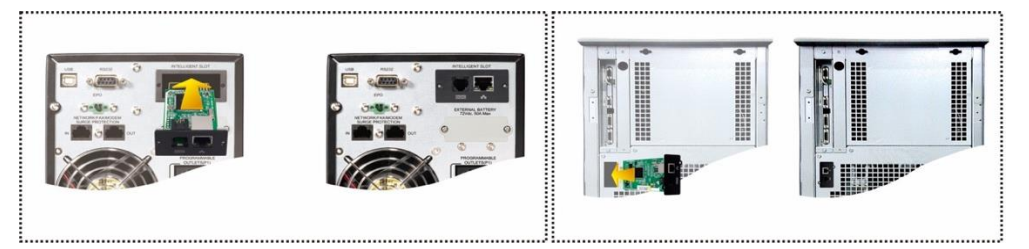

Рисунок 1-1

Подключение SNMP Web Pro показано на рисунке 1-2.

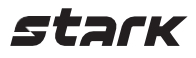

Шаг 3: подключите кабель Ethernet в порт Ethernet (RJ-45) SNMP карты.

Шаг 4: возьмите еще один кабель Ethernet и подключите один его конец к порту датчика SNMP карты, а другой – к опциональному устройству мониторинга окружающей среды.

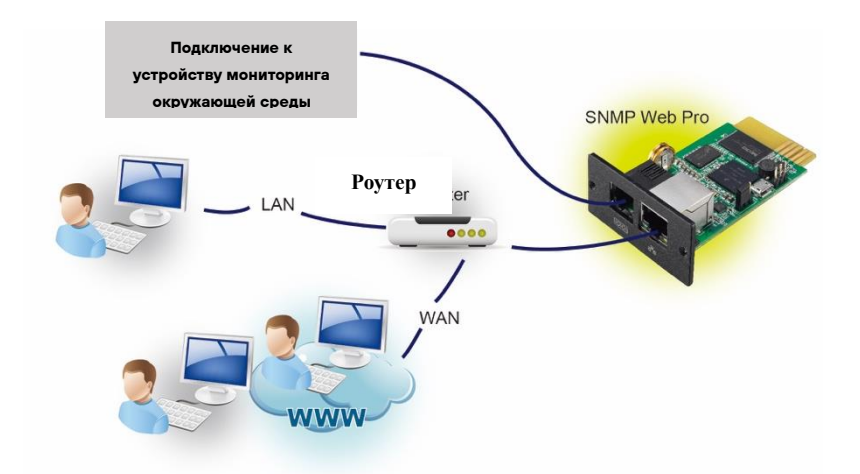

Рисунок 1-2

## **НАСТРОЙКА**

<span id="page-4-0"></span>Установите приложение SNMP Web Manager на ваш ПК. После успешной установки на рабочем столе вашего ПК появится иконка приложения.

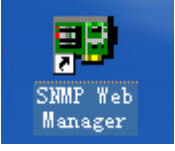

Рисунок 1-4

Введите нужный IP адрес для поиска SNMP устройств в сети. Приложение назначает по умолчанию статический IP адрес 192.168.102.230, маску подсети 255.255.255.0 и шлюз 192.168.102.254. Пользователь может изменять IP адрес или применять режим DHCP через веб-сервер, карту SNMP Web Pro, SSH-клиент или SNMP Web Manager.

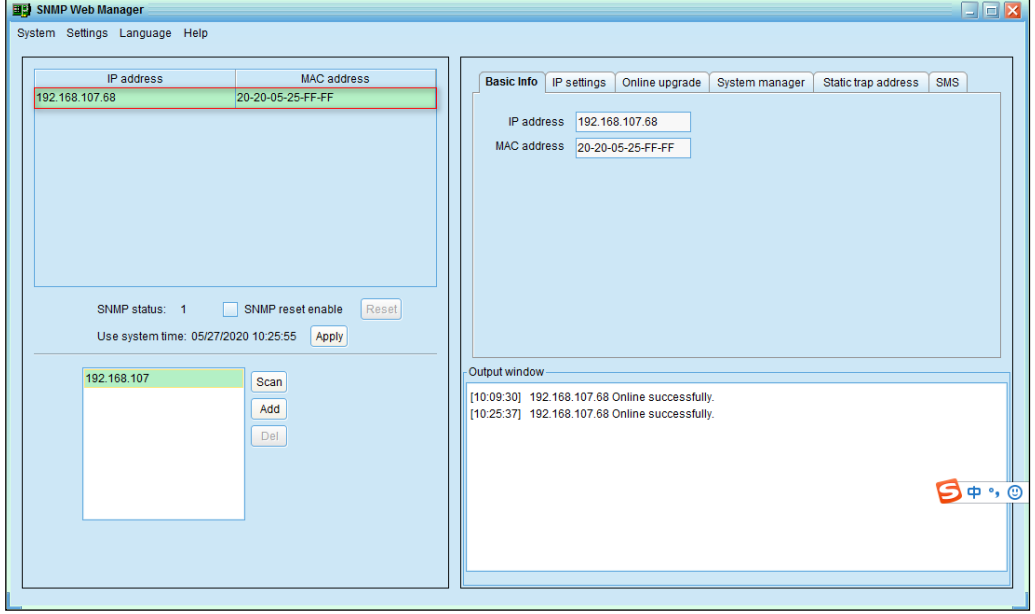

Рисунок 1-5

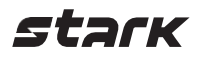

При помощи интерфейса SNMP Web Manager пользователи могут изменять настройки IP, осуществлять обновления в онлайн режиме, управлять паролями и настраивать статические адреса для SNMP трапов. Для проведения любых изменений необходимо ввести пароль. Пароль по умолчанию 12345678.

#### **МОНИТОРИНГ**

<span id="page-5-0"></span>Существует два способа мониторинга:

1) Дважды щелкните по выбранному устройству в списке (см. рис. 1-5), чтобы открыть веб-страницу, как показано на рисунке 1-6 a. Или просто введите https адрес (http://192.168.103.148) в браузере, чтобы напрямую перейти к веб-серверу (см. рис. 1-6 b).

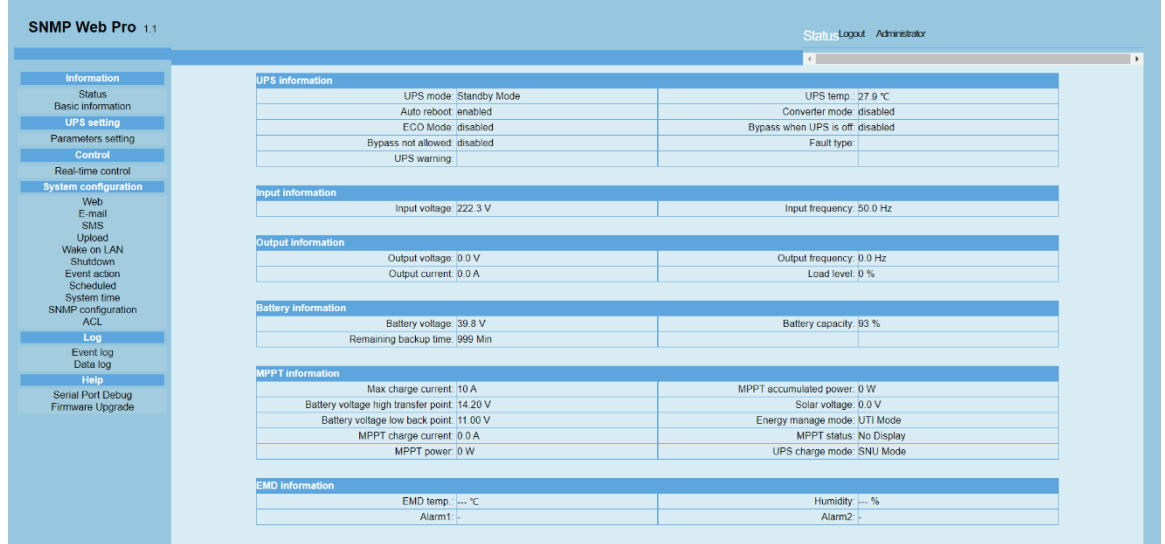

#### Рисунок 1-6 a

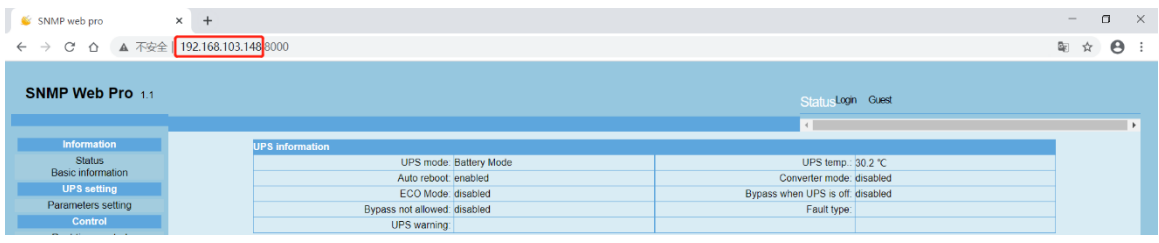

#### Рисунок 1-6 b

2) Установите программное обеспечение ViewPower Pro для мониторинга SNMP Web Pro (см. рис. 1-7). Подробные сведения о мониторинге см. в руководстве пользователя ViewPower Pro.

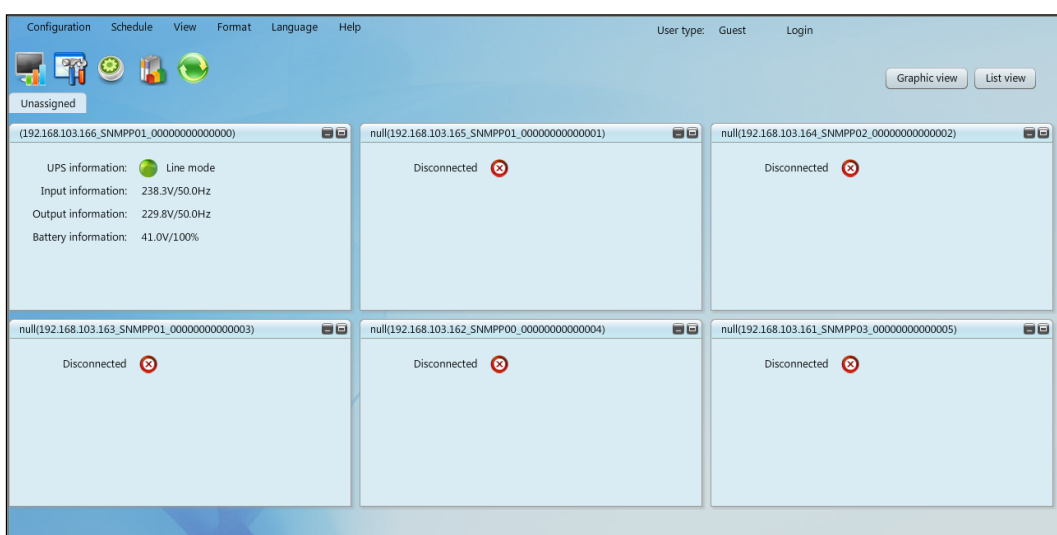

Рисунок 1-7

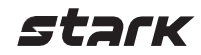

## <span id="page-6-1"></span><span id="page-6-0"></span>**ИНТЕРФЕЙС SNMP WEB PRO**

## **ГРАФИЧЕСКИЙ ИНТЕРФЕЙС**

SNMP Web Pro содержит меню функций, поле входа и главный экран (см. рис. 2-1).

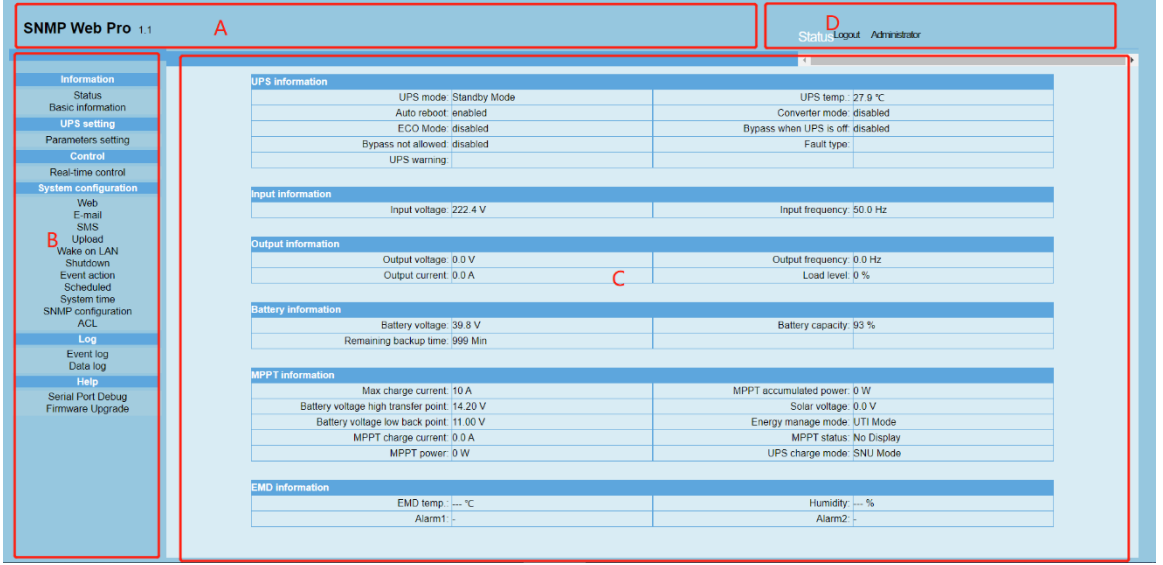

Рисунок 2-1

A) Версия графического интерфейса SNMP Web Pro

B) Меню функций.

Содержит комплексный набор инструментов для навигации и настройки графического интерфейса.

C) Главный экран.

Отображает информацию и/или настройки управления в зависимости от выбранного пункта меню функций.

D) Поле входа.

Отображает тип вошедшего пользователя пользователя. Пароль по умолчанию для администратора - 12345678.

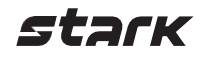

## <span id="page-7-1"></span><span id="page-7-0"></span>**МЕНЮ ФУНКЦИЙ**

## **Information / Информация**

#### **Status / Состояние**

<span id="page-7-2"></span>Выберите Information >> Status (см. рис. 3-1). Отображает в реальном времени данные контролируемого ИБП, в том числе входные и выходные данные, информацию об ИБП, батарее и условиях эксплуатации в виде таблицы.

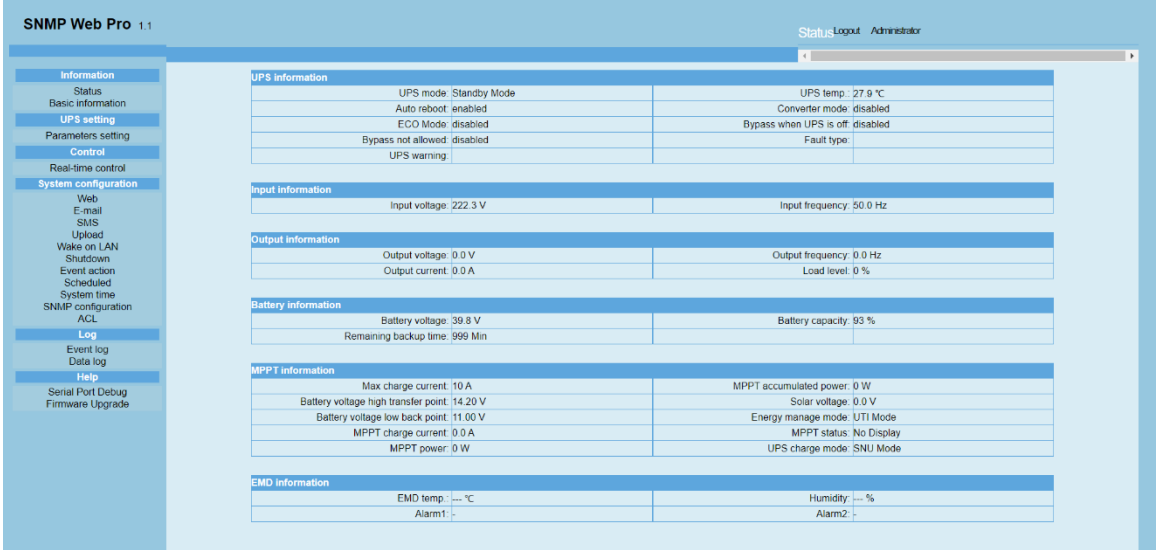

<span id="page-7-3"></span>Рисунок 3-1

## **Basic information / Основная информация**

Выберите Information >>Basic information. Этот раздел содержит основную информацию об ИБП, батарее и номинальные значения ИБП. (см. рис. 3-2).

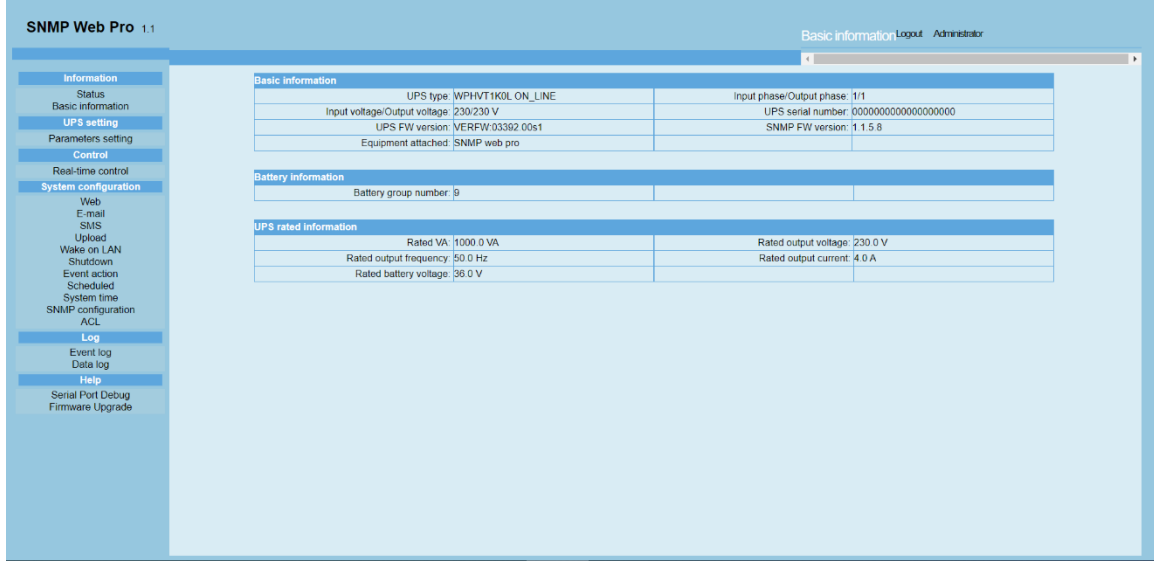

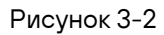

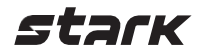

#### <span id="page-8-0"></span>**UPS Setting / Настройка ИБП**

#### **Parameters setting / Настройки параметров**

<span id="page-8-1"></span>Некоторые функции ИБП можно настроить и изменить с помощью программного обеспечения. Доступна настройка следующих параметров: время резервирования для программируемой розетки P1, номера батареи, диапазон напряжения и частоты в режиме байпаса, диапазон напряжения в режиме энергосбережения. Выберите UPS Setting >> Parameters Setting (см. рис. 3-4).

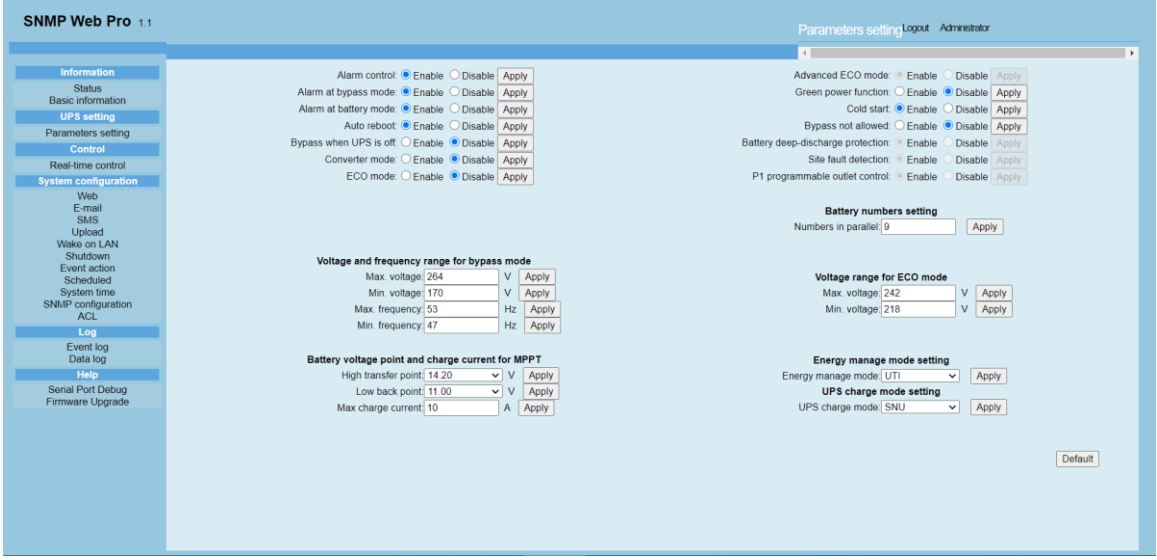

#### Рисунок 3-4

Примечание: настройки параметров могут различаться в разных ИБП.

Выберите функции, нажав кнопку Enable (Включить) или Disable (Отключить). Изменение значений осуществляется нажатием стрелки вверх/вниз или напрямую в поле значения.

Нажмите кнопку Apply (Применить), чтобы сохранить настройки. Для сохранения настройки каждой функции необходимо нажать соответствующую кнопку Apply.

Нажмите кнопку Default (По умолчанию), чтобы восстановить настройки по умолчанию.

Примечание: доступ к функциям, не поддерживаемым ИБП, будет недоступен.

- Alarm control (Управление аварийной сигнализацией): если включено, будет активирован аварийный сигнал ИБП. И наоборот.
- Alarm at bypass mode (Аварийный сигнал в режиме байпаса): если включено, ИБП подает сигнал тревоги, когда работает в режиме байпаса. И наоборот.
- Alarm at battery mode (Аварийный сигнал в режиме работы от батареи): если отключено, ИБП не будет подавать сигнал тревоги, когда работает в режиме работы от батареи. И наоборот.
- Auto reboot (Автоматическая перезагрузка): если включено, ИБП автоматически перезагрузится после восстановления подачи переменного тока. И наоборот.
- Bypass when UPS is off (Байпас при выключенном ИБП): если включено, переменный ток будет напрямую подаваться на подключенные устройства, когда ИБП выключен. И наоборот.
- Converter mode (Режим преобразователя): если эта функция включена, ИБП будет работать в режиме преобразователя. И наоборот.
- ECO mode (Режим энергосбережения): если эта функция включена, ИБП будет работать в режиме энергосбережения, когда входное напряжение находится в допустимом диапазоне. И наоборот.
- Cold start («Холодный» пуск): если отключено, ИБП может быть включен только при подключении переменного тока к ИБП. И наоборот.
- Bypass not allowed (Байпас не разрешен): если эта функция включена, ИБП не будет переходить в режим

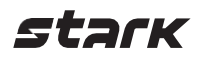

байпаса ни при каких условиях. Если отключена, то ИБП переходит в режим байпаса в соответствии с внутренними настройками ИБП.

- Battery numbers setting (Настройка количества батарей): установите количество батарей, подключенных параллельно.
- Voltage and frequency range for bypass mode (Диапазон напряжения и частот для режима байпаса): установка диапазона допустимого напряжения и частот для режима байпаса.
- Maximum and minimum voltage (Макс. и мин. напряжение): когда ИБП находится в режиме байпаса и входное напряжение выходит за пределы установленного диапазона, ИБП переходит в режим работы от батареи.
- Maximum and minimum frequency (Макс. и мин. частота): когда ИБП находится в режиме байпаса и входная частота выходит за пределы заданного диапазона, ИБП переходит в режим работы от батареи.
- Voltage range for ECO mode (Диапазон напряжения для режима энергосбережения): здесь можно задать допустимый диапазон напряжения для режима энергосбережения.
- Energy manage mode setting (Настройка режима управления энергопотреблением):
	- $\circ$  UTI: в приоритете подача питания от электросети на нагрузку. Питание от солнечных панелей и батареи будет подаваться только при недоступности электросети (по умолчанию).
	- o SOL: в приоритете подача питания на нагрузку от солнечных панелей. Если солнечной энергии будет недостаточно для питания всех нагрузок, начнется одновременное питание от батареи. Электросеть подает питание на нагрузку только в следующих условиях:
		- Солнечной энергии недостаточно для питания.
		- Напряжение батареи упало до значения Low back point (Нижняя точка перехода).
	- o SBU: в приоритете подача питания от солнечных панелей на нагрузку. Если солнечной энергии недостаточно для питания всех нагрузок, начнется одновременное питание от батареи. Электросеть подает питание на нагрузки, только если напряжение батареи упало до значения Low back point (Нижняя точка перехода).
- Battery voltage point and charge current for MPPT (Предельные значения напряжения батареи и ток заряда для MPPT):
- Low back point (Нижняя точка перехода): в режиме SOL или SBU, если задано значение «11.0», то при напряжении батареи ниже 11 В на каждый элемент (ИБП находится в режиме работы от батареи, электросеть находится в нормальном режиме) ИБП переходит к питанию от электросети (по умолчанию: 11 В).

ПРИМЕЧАНИЕ: максимальное значение Low back point должно быть на 1 В меньше минимального значения High transfer point (Верхняя точка перехода).

• High transfer point (Верхняя точка перехода): в режиме SOL или SBU, когда напряжение батареи ниже значения High transfer point на каждый элемент, а электросеть выступает в качестве источника питания, ИБП переходит в режим работы от батареи (по умолчанию: FUL (14,2 В)).

ПРИМЕЧАНИЕ: минимальное значение High transfer point должно быть на 1 В выше максимального значения Low back point.

- UPS charge mode setting (Настройка режима зарядки ИБП):
	- o SNU: батарея одновременно заряжается от солнечных панелей и электросети (по умолчанию).
	- o CSO: батарея заряжается только от солнечных панелей вне зависимости от доступности электросети.

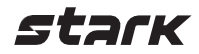

#### <span id="page-10-0"></span>**Control / Управление**

#### **Real-time Control / Управление в режиме реального времени**

<span id="page-10-1"></span>Выберите Control >> Real-time control (см. рис. 3-5).

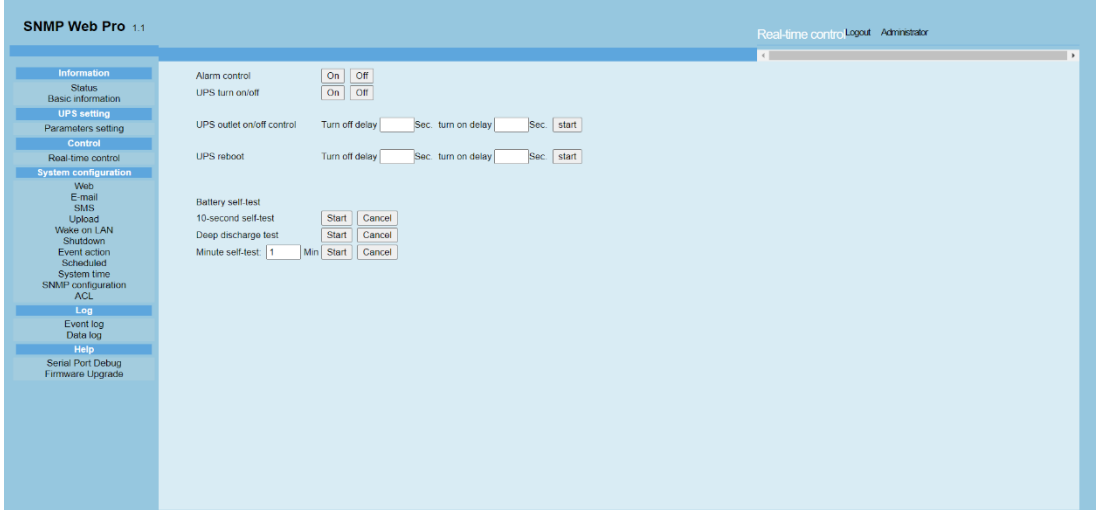

#### Рисунок 3-5

Вы можете управлять следующими действиями ИБП в режиме реального времени:

- o UPS turn On / Off (Вкл. / Выкл. ИБП): Нажмите On для включения ИБП и Off для его немедленного выключения ИБП.
- o Battery Self-Test (Самопроверка батареи): предлагается три типа самопроверки: 10-second selftest (10-секундная самопроверка), deep discharge test (проверка глубокого разряда) и minute self-test (самостоятельное назначение времени самопроверки). Просто нажмите кнопку Start (Пуск) для каждого типа. Самопроверка будет выполнена немедленно.

#### <span id="page-10-2"></span>**System configuration / Конфигурация системы**

#### **Web / Веб-сервер**

<span id="page-10-3"></span>В этом разделе настраивается доступ к SNMP Web Pro. Введите имя пользователя и пароль в соответствующие поля. В настройках по умолчанию нет ограничений на управление доступом. Помимо этого, можно изменять порты http и https. Значение по умолчанию для http — 80 и 443 для https. После добавления или удаления пользователей, изменения портов или других конфигураций необходимо нажать кнопку Restart Web Server (Перезагрузить веб-сервер) для активации всех изменений.

Upload HTTPS CA Certificate / Загрузка корневого сертификата (CA) HTTPS

Нажмите кнопку Select (Выбрать), чтобы выбрать корневой сертификат HTTPS в определенном каталоге (см. рис. 3-6).

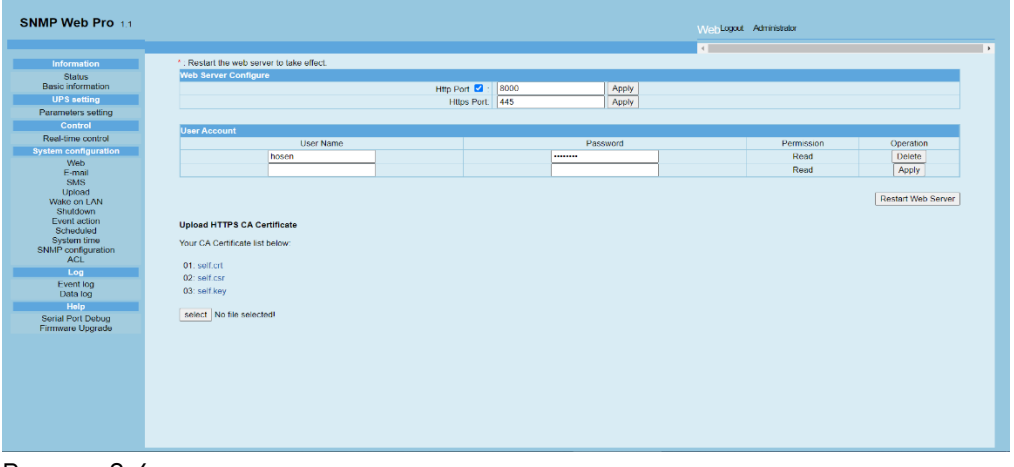

Рисунок 3-6

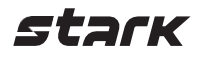

#### **E-mail / Электронная почта**

<span id="page-11-0"></span>Разрешена рассылка писем об аварийном сигнале на SMTP-сервер. Для использования этой функции необходима правильная настройка клиента электронной почты. Все значения на странице этой функции по умолчанию пустые. Это действие не может быть выполнено без информации SMTP, учетной записи электронной почты и пароля. Кроме того, в учетной записи отправителя должна быть разрешена SMTP/POP3 переадресация.

Выберите System Configuration >> E-mail (см. рис. 3-7).

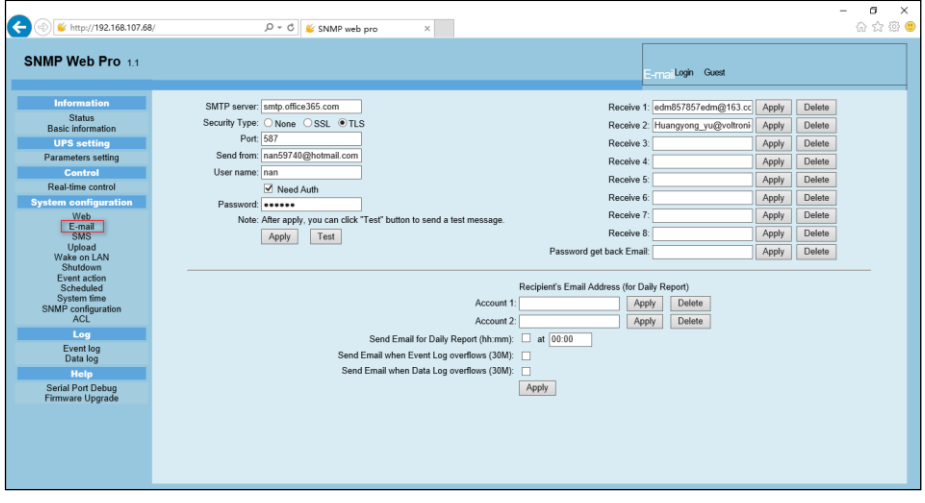

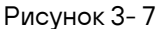

Введите адрес SMTP-сервера, тип защиты (шифрования, поддерживаемого SMTP-сервером), SMTPпорт, адрес эл. почты отправителя, имя пользователя и пароль. Поставьте флажок Need Auth (Необходима авторизация) для проверки пароля.

Введите действующие адреса эл. почты в поля списка Receive (Получатель). Нажмите Apply (Применить), чтобы внести их в список получателей. Нажмите кнопку Delete (Удалить), чтобы удалить адрес эл. почты.

Нажмите Apply (Применить) для сохранения внесенных изменений. Кнопку Test (Проверка) можно использовать для отправки тестового электронного сообщения всем получателям для подтверждения правильности работы. Когда тестовые электронные письма будут успешно отправлены определенным получателям, на компьютере, с которого осуществлялась рассылка, появится сообщение об успешной отправке. В противном случае появится диалоговое окно сбоя, указывающее на ошибку при настройке параметров.

Можно определить, кто будет получать ежедневные отчеты на эл. почту в течение определенного периода времени. Заполните поле Recipient's Email Address (Адрес эл. почты получателя) и укажите настройки таймера. Затем нажмите кнопку Apply (Применить), чтобы настроить это действие. Можно настроить, кто будет получать письмо с предупреждением, когда журнал событий превысит 100 записей, а журнал данных — 50 записей. Для этого поставьте соответствующие флажки.

## **SMS**

#### <span id="page-11-1"></span>Отправка SMS сервером

Для этой функции необходимо установить служебное программное обеспечение, например ViewPower Pro. В случае возникновения аварийной ситуации сообщение о состоянии ИБП будет отправлено указанным пользователям на мобильный телефон (см. рис. 3-8 b).

Отправка SMS через последовательный порт

Для отправки SMS без служебного ПО используется порт EMD. Укажите 9600 в поле скорости передачи данных GSM-модема и подключите порт передачи данных  $(\Box)$  карты SNMP Web Pro к GSM-модему при помощи кабеля RJ11 на DB9. Подробности подключения приведены на рис. 3-8a.

stark

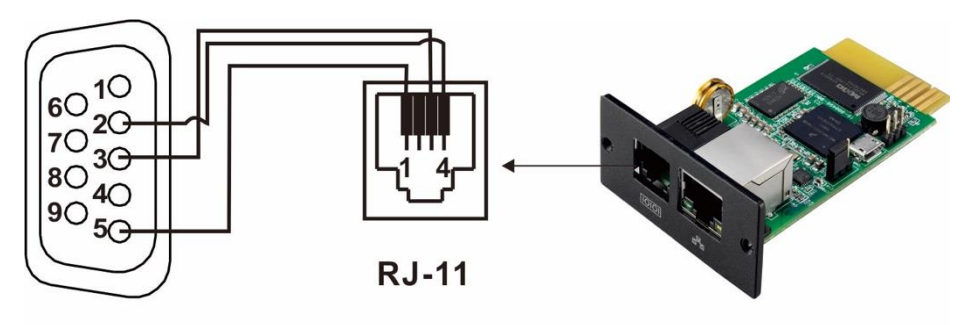

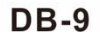

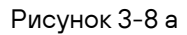

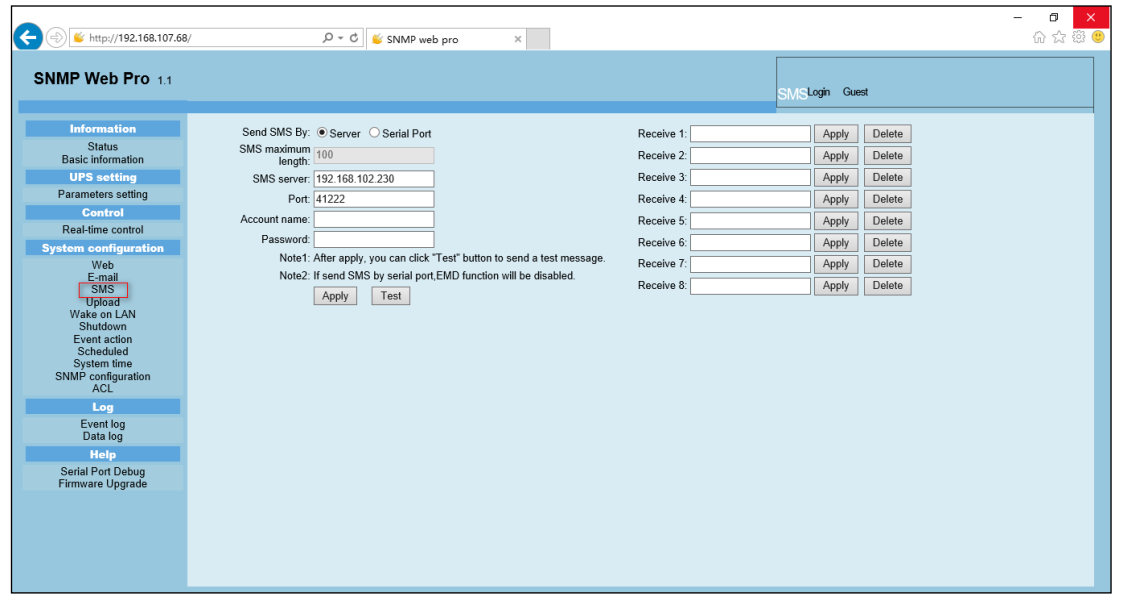

<span id="page-12-0"></span>Рисунок 3-8 b

## **Wake-on-LAN / Дистанционное включение**

Дистанционное включение доступно для тех ПК в локальной сети, которые поддерживают функцию Wake-on-LAN (WOL) посредством получения специального пакета Magic Packet. Выберите System Configuration >> Wake-on-LAN (см. рис. 3-9 a и 3-9 b).

| http://192.168.107.68/                         | $Q - Q$<br>SNMP web pro           | ×               | 命☆様●                   |
|------------------------------------------------|-----------------------------------|-----------------|------------------------|
| SNMP Web Pro 11                                |                                   |                 | Wake on LANLogin Guest |
| <b>Information</b>                             | MAC address 01: 00-00-00-00-00-00 | Apply<br>Delete |                        |
| <b>Status</b>                                  | MAC address 02: 00-00-00-00-00-00 | Apply<br>Delete |                        |
| <b>Basic information</b><br><b>UPS setting</b> | MAC address 03: 00-00-00-00-00-00 | Apply<br>Delete |                        |
| Parameters setting                             | MAC address 04: 00-00-00-00-00-00 | Apply<br>Delete |                        |
| <b>Control</b>                                 | MAC address 05: 00-00-00-00-00-00 | Apply<br>Delete |                        |
| Real-time control                              | MAC address 06: 00-00-00-00-00-00 | Apply<br>Delete |                        |
| <b>System configuration</b>                    | MAC address 07: 00-00-00-00-00-00 | Apply<br>Delete |                        |
| Web<br>E-mail                                  | MAC address 08: 00-00-00-00-00-00 | Apply<br>Delete |                        |
| <b>SMS</b><br>Upload                           | MAC address 09: 00-00-00-00-00-00 | Apply<br>Delete |                        |
| Wake on LAN                                    | MAC address 10: 00-00-00-00-00-00 | Apply<br>Delete |                        |
| <b>Shutdown</b><br>Event action                | MAC address 11: 00-00-00-00-00-00 | Apply<br>Delete |                        |
| Scheduled<br>System time                       | MAC address 12: 00-00-00-00-00-00 | Apply<br>Delete |                        |
| SNMP configuration<br>ACL <sup>-</sup>         | MAC address 13: 00-00-00-00-00-00 | Apply<br>Delete |                        |
| Log                                            | MAC address 14: 00-00-00-00-00-00 | Apply<br>Delete |                        |
| Event log                                      | MAC address 15: 00-00-00-00-00-00 | Apply<br>Delete |                        |
| Data log                                       | MAC address 16: 00-00-00-00-00-00 | Apply<br>Delete |                        |
| <b>Help</b><br><b>Serial Port Debug</b>        | MAC address 17: 00-00-00-00-00-00 | Apply<br>Delete |                        |
| Firmware Upgrade                               | MAC address 18: 00-00-00-00-00-00 | Delete<br>Apply |                        |
|                                                | MAC address 19: 00-00-00-00-00-00 | Delete          |                        |
|                                                |                                   | Apply           |                        |
|                                                | MAC address 20: 00-00-00-00-00-00 | Apply<br>Delete |                        |
|                                                | MAC address 21: 00-00-00-00-00-00 | Apply<br>Delete |                        |
|                                                | MAC address 22: 00-00-00-00-00-00 | Delete<br>Apply |                        |

Рисунок 3- 9 a

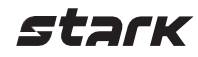

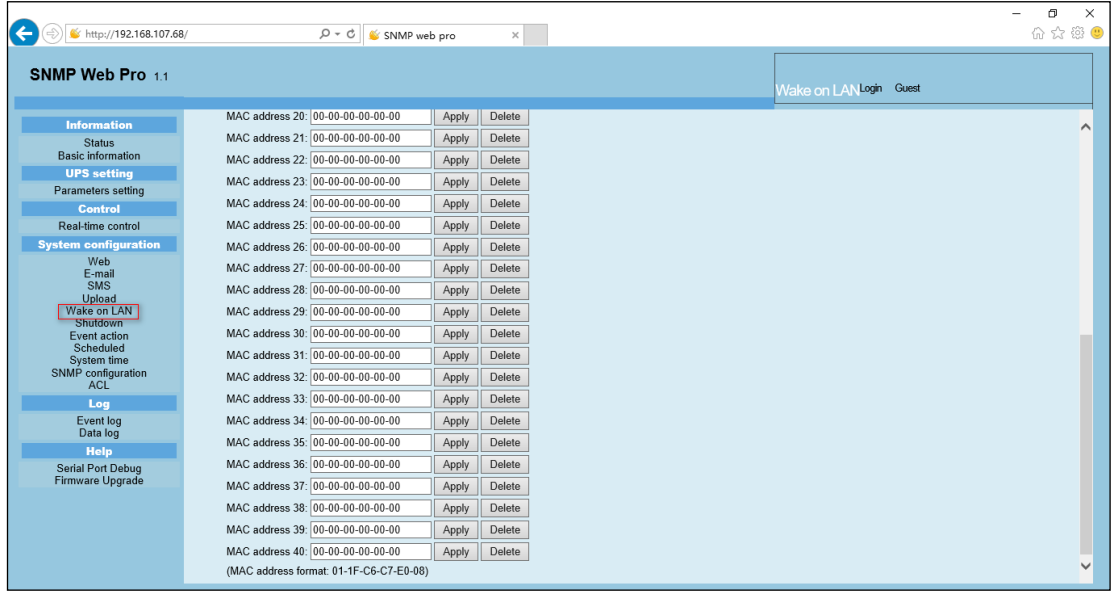

Рисунок 3-9 b

Для дистанционного управления компьютерами необходимо внести их MAC-адреса в поле списка адресов. Стоит отметить, что реализация этой функции возможна лишь при ее аппаратной поддержке на удаленном ПК.

## **Shutdown / Выключение**

<span id="page-13-0"></span>Доступно дистанционные выключение определенных ПК при помощи ПО Shutdown Wizard. Эта функция доступна только при интеграции с Shutdown Wizard. Более подробная информация доступна в руководстве пользователя Shutdown Wizard.

Выберите System Configuration >> Shutdown. (см. рис. 3-10).

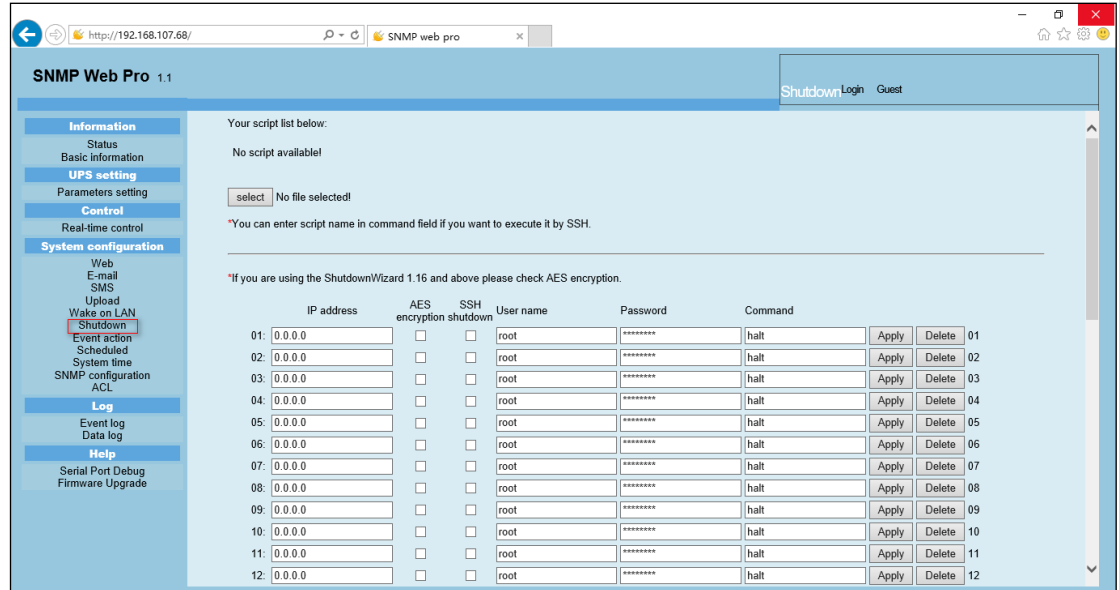

#### <span id="page-13-1"></span>Рисунок 3- 10

## **Event action / Действие при событии**

Эта функция доступна только при интеграции с Shutdown Wizard. Пожалуйста, ознакомьтесь с руководством пользователя Shutdown Wizard для получения подробной информации.

Выберите System Configuration >> Event action (см. рис. 3-11).

## stark

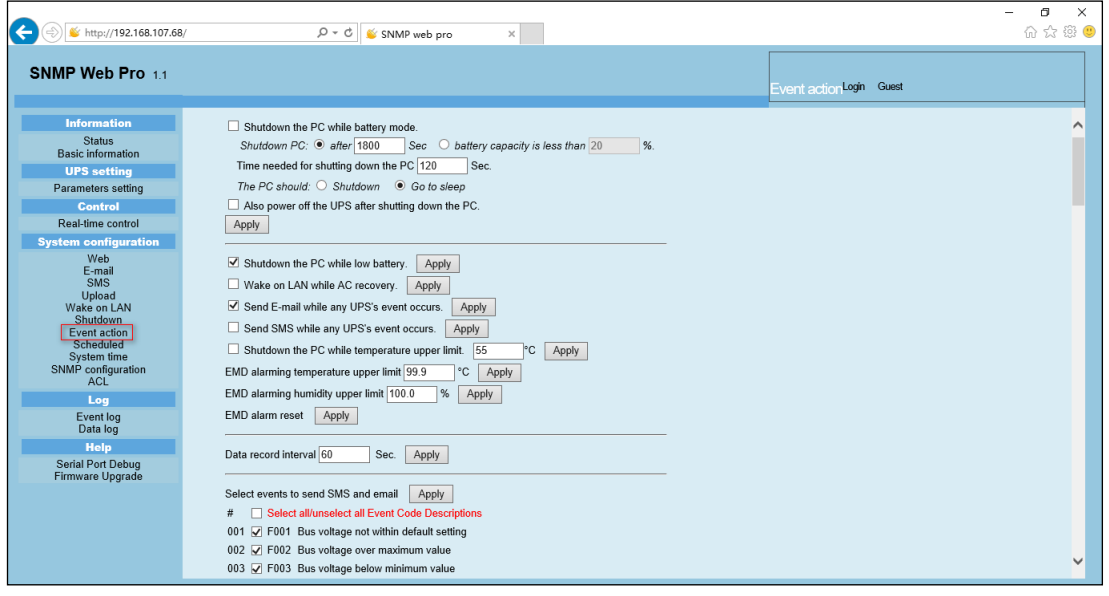

#### Рисунок 3- 11

- Shutdown the PC while battery mode (Выключить ПК при работе от батареи): при выборе данной опции, интегрированный с Shutdown Wizard локальный ПК, выключится при переходе ИБП в режим работы от батареи.
- Time needed for shutting down the PC (Время на выключение ПК): введите время задержки для выключения операционной системы.
- The PC should (Реакция ПК):
	- o Shutdown (Выключение): при выборе данной опции ПК будет выключаться (установлена по умолчанию).
	- o Sleep mode (Спящий режим): при выборе данной опции ПК переходит в спящий режим. Функция поддерживается только с Windows 2000 или более новыми операционными системами.
- Also power off the UPS after shutting down the PC (Выключить ИБП после выключения ПК): при выборе данной опции, контролируемый ИБП выключится после выключения ПК. Время выключения ИБП будет больше, чем время выключения компьютера. Пользователи могут выбрать выключение ПК без выключения ИБП.
- Shutdown UPS output after xx sec (Выключить выход ИБП после xx сек.): выход ИБП отключится после того, как ИБП пробудет в режиме работы от батареи xx сек.
- Shutdown the PC while low battery (Выключить ПК при низком заряде батареи): при выборе данной опции локальный ПК выключится при низком заряде батареи контролируемого ИБП.
- Wake on LAN while AC recovery (Дистанционное включение при восстановлении подачи питания от сети переменного тока): если выбрана данная опция, то локальный ПК будет дистанционно включен при восстановлении подачи питания от сети переменного тока.
- Send E-mail while any UPS event occurs (Выслать письмо на эл. почту при любом событии ИБП): если выбрана данная опция, то при возникновении любого события на локальном ИБП будет отправлено письмо с предупреждением на электронную почту.
- Send SMS while any UPS event occurs (Выслать SMS при любом событии ИБП): если выбрана данная опция, то в случае возникновения аварийного состояния сообщение о состоянии ИБП будет отправлено указанным пользователям на мобильные телефоны.
- EMD alarming temperature upper limit (Верхний температурный предел сигнализации EMD): настройка предупреждения о высокой температуре. Если зафиксированная температура превышает установленные значения, то отправляется сообщение с предупреждением.
- EMD alarming humidity upper limit (Верхний предел влажности сигнализации EMD): настройка предупреждения о высоком уровне влажности. Если зафиксированная влажность превышает установленные

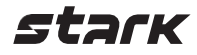

значения, отправляется сообщение с предупреждением.

- EMD alarm reset (Сброс аварийных сигналов EMD): очистить все аварийные сигналы EMD.
- Data record interval xx sec (Интервал записи xx сек.): запись данных в течение xx сек.
- Select events to send SMS and email (Выбор событий для отправки SMS и писем на эл. почту): выбор событий, при которых будут отправлены SMS и письма на эл. почту.
- Select all/unselect all Event Code Descriptions (Выбрать все/Отменить выбор кодов событий с описаниями): выберите данную опцию, чтобы выбрать или отменить выбор всех кодов событий с описаниями.

## **Scheduled / Плановые действия**

<span id="page-15-0"></span>Выберите System Configuration >> Scheduled (см. рис. 3-12).

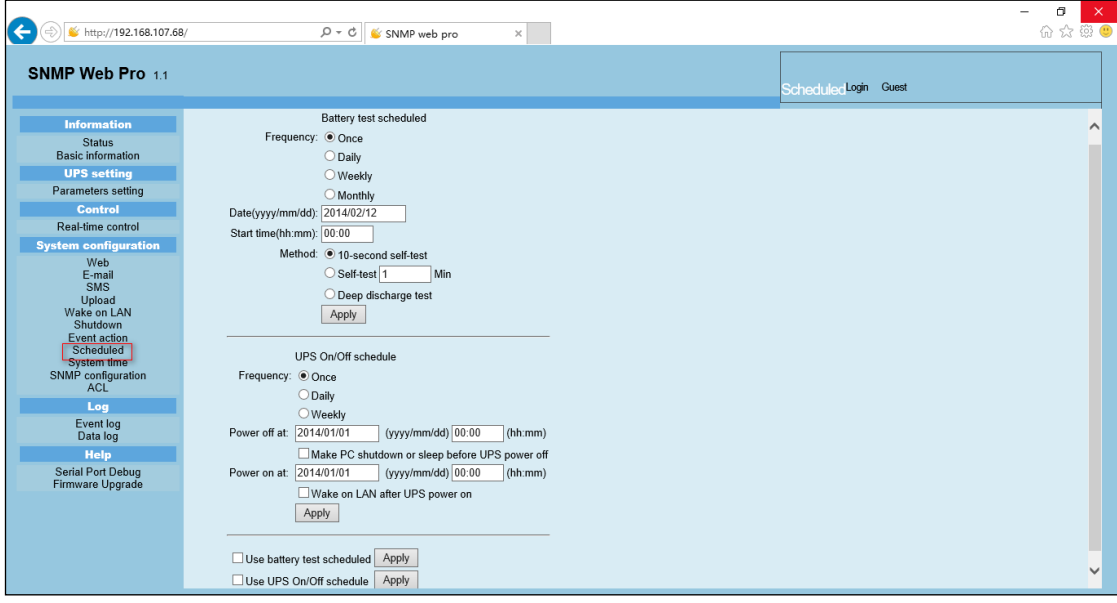

Рисунок 3-12

- Scheduled Battery Self-Test (Плановая самопроверка батареи): плановая самопроверка батареи может выполняться один раз, ежедневно, еженедельно или ежемесячно. Пользователям доступен выбор ИБП и параметров времени. Рекомендуется устанавливать только одно действие в одно и то же время. При одновременной установке нескольких действий некоторые из них могут быть проигнорированы. Если действие не поддерживается ИБП, оно будет проигнорировано.
- Scheduled UPS on/off (Плановое вкл. /выкл. ИБП): плановое включение / выключение ИБП может выполняться однократно, ежедневно, еженедельно. Пользователям доступен выбор ИБП и параметров времени. Рекомендуется устанавливать только одно действие в одно и то же время. При одновременной установке нескольких действий некоторые из них могут быть проигнорированы. Если действие не поддерживается ИБП, оно будет проигнорировано.
- Use battery test scheduled (Активировать плановую проверку батареи): активирует функцию плановой проверки батареи.
- Use UPS On/Off schedule (Активировать плановое вкл. / выкл. ИБП): активирует функцию планового включения/отключения ИБП.

## **System time / Системное время**

<span id="page-15-1"></span>Выберите System Configuration >> System time (см. рис. 3-13).

## stark

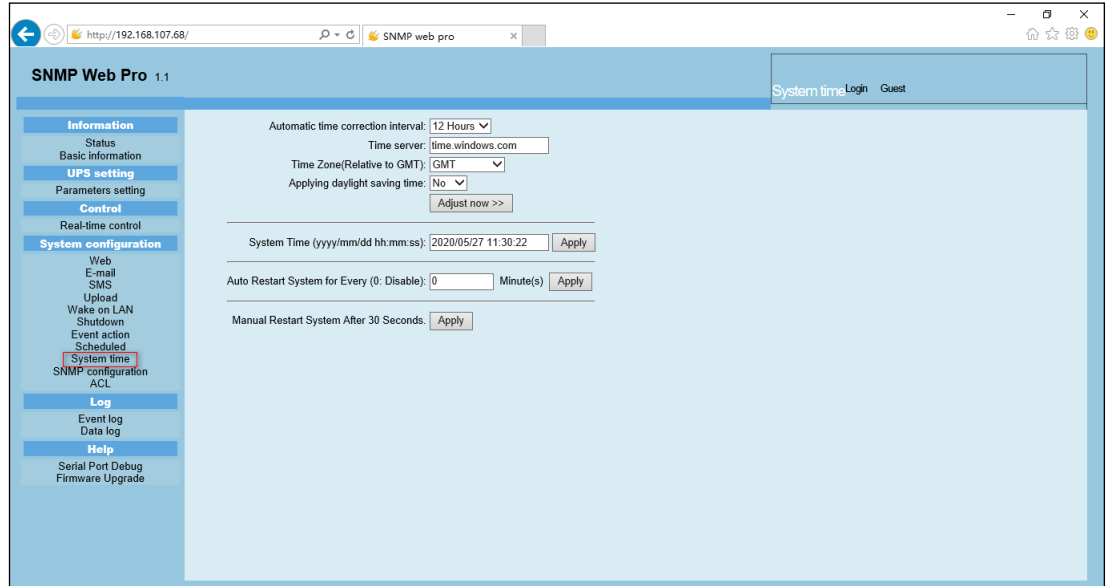

Рисунок 3-13

- Automatic time correction interval (Интервал автоматической коррекции времени)
- Time server (Время сервера): IP-адрес или имя домена SNTP-сервера.
- Time Zone (Relative to GMT) (Часовой пояс): часовой пояс по Гринвичу.
- System Time (mm/dd/yyyy hh:mm:ss) (Системное время): настройка времени локального хоста SNMP Web (мм/дд/гггг чч:мм:сс):.
- Auto Restart System for Every (0: Disable) (Автоматически перезагружать систему каждые (0: отключить)): XX Minute(s)/XX минут(ы)
- Manual Restart system after 30 Seconds (Перезагрузить систему вручную через 30 секунд): нажмите кнопку Apply (Применить), чтобы система SNMP перезагрузилась через 30 секунд.

#### **SNMP configuration / Конфигурация SNMP**

<span id="page-16-0"></span>Настройка основных данных SNMP Web Pro: IP-адрес, пароль, IP-адрес трапа, UDP-порт SNMP, добавление/удаление пользователей snmpv3 и восстановление заводских настроек.

Примечание: Для принятия некоторых изменений необходимо перезагрузить SNMP сервер.

Выберите System Configuration >> SNMP configuration (cм. Рис. 3-14 a, 3-14 b и 3-14 c).

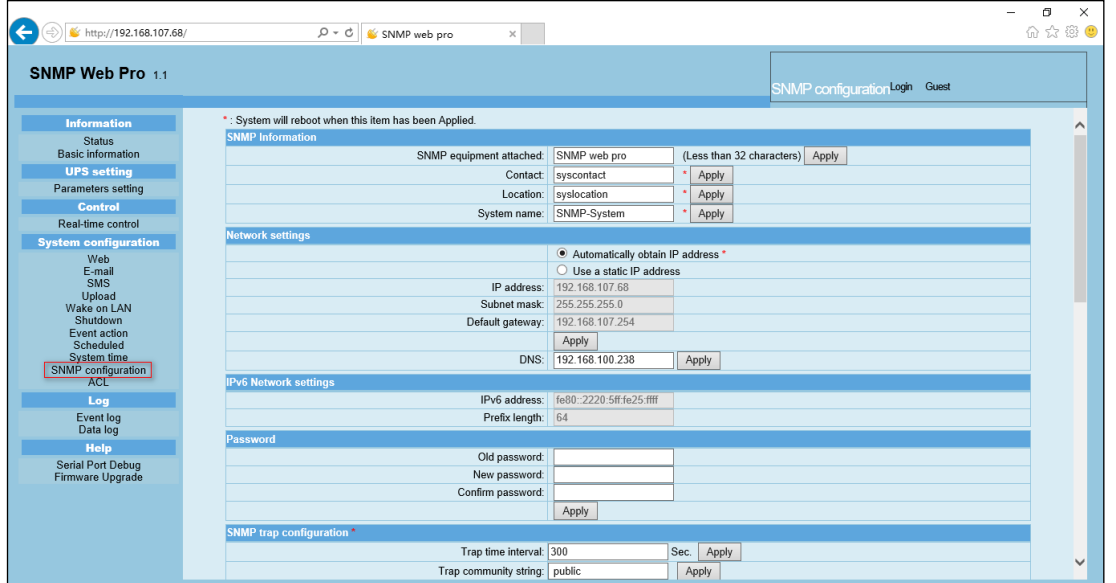

Рисунок 3-14 a

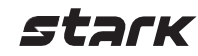

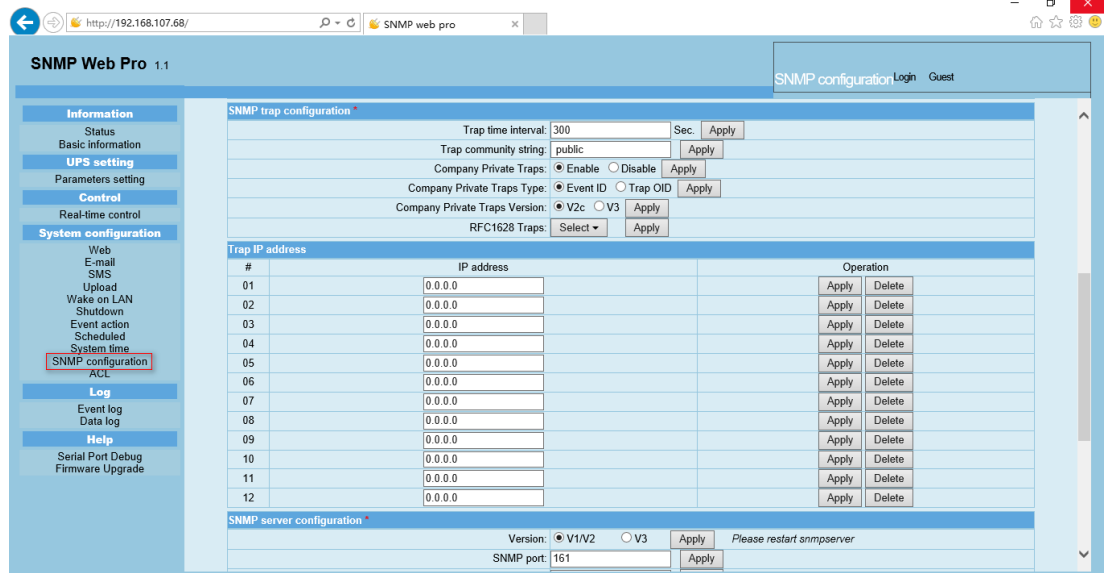

#### Рисунок 3-14 b

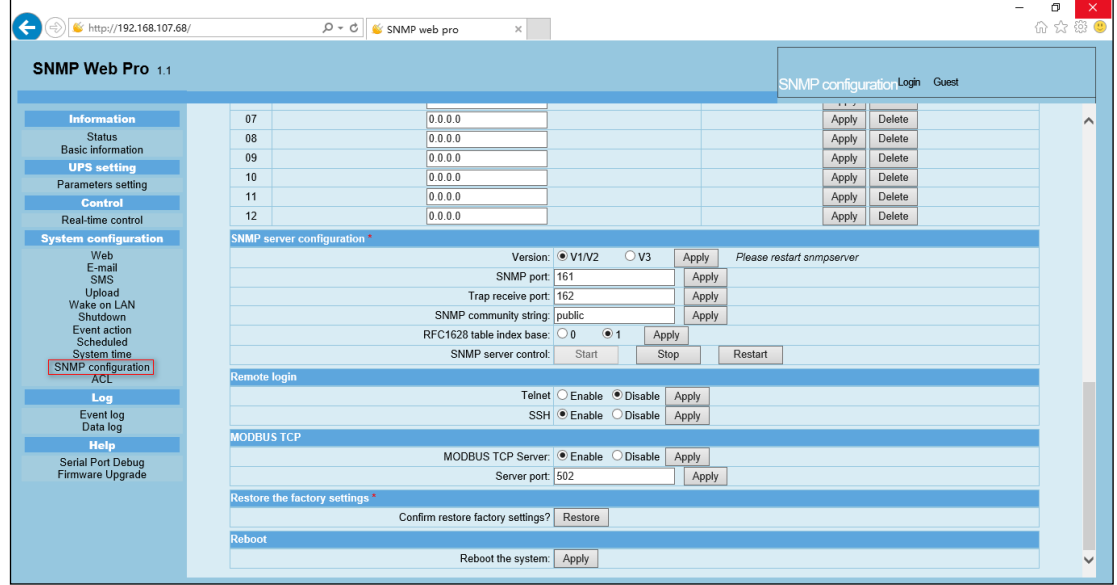

## Рисунок 3-14 c

IP-адрес: доступно два способа получения IP-адреса:

Automatically obtain IP address (Автоматическое получение IP-адреса): по умолчанию используется DHCP. Use a static IP address (Использовать статический IP-адрес): необходима ручная настройка. Система по умолчанию настроена на автоматическое получение IP-адресов. Если в локальной сети нет такой службы, по умолчанию будут отображаться следующие данные: IP — 192.168.102.230, маска сети — 255.255.255.0, шлюз — 0.0.0.0.

Password (Пароль): поле смены пароля. Допустимая длина пароля 8–15 символов.

Trap IP address (IP-адрес трапа): устройство SNMP поддерживает 12 статических адресов для трапов.

SNMP server configuration (Конфигурация SNMP сервера): можно изменить порт SNMP и порт трапа. Чтобы добавить пользователей SNMPV3, нажмите кнопку Add (Добавить). Отобразится экран настройки пользователя с параметрами уровня защиты и разрешений (см. рисунок ниже).

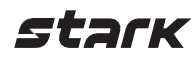

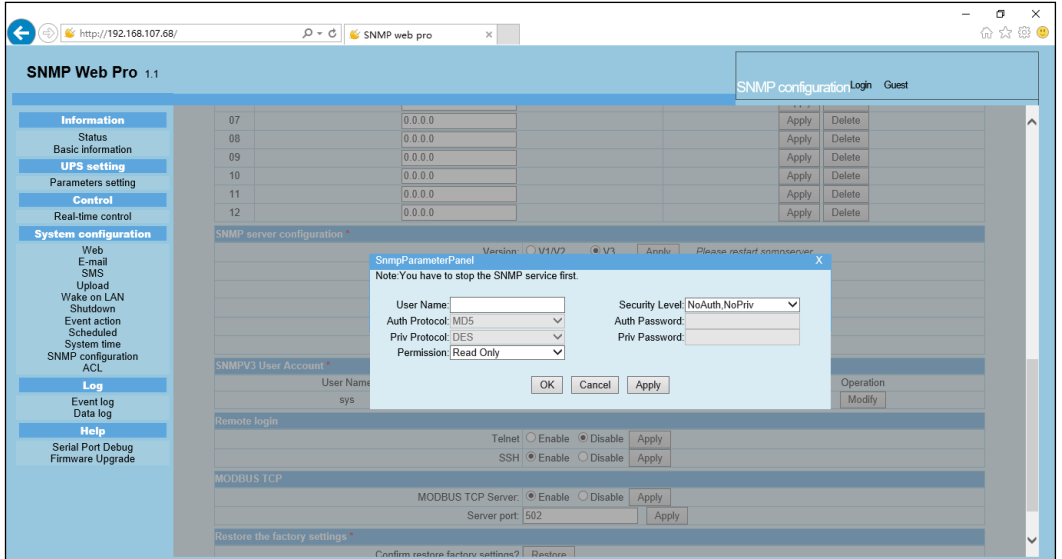

Remote login (Удаленный вход в систему): включить / отключить удаленный доступ служб Telnet и SSH.

Modbus TCP: перед использованием этой функции необходимо настроить службы Modbus TCP и порт Modbus TCP. Установка по умолчанию: 502. Если функция отключена, служба станет недоступна, и пакеты Modbus TCP не будут приниматься.

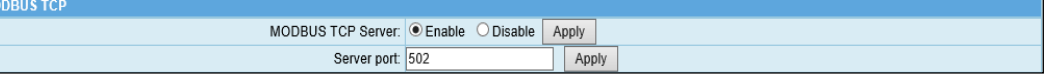

После настройки вы можете протестировать функцию с помощью программы Modbus Poll или ModScan. Для сбора данных о параметрах устройства необходимо использовать протокол сопоставления адресов регистров Modbus. Для каждой модели устройства используется свой соответствующий протокол.

Restore the factory settings (Восстановление заводских настроек)

Примечание: система по умолчанию настроена на автоматическое получение IP-адресов, пароль по умолчанию: 12345678.

<span id="page-18-0"></span>Reboot (Перезагрузка): после нажатия произойдет перезагрузка SNMP Web Pro.

## **ACL**

ACL расшифровывается как Access Control Lists (списки управления доступом). Эта функция эффективно обеспечивает сетевую безопасность, разрешая доступ к SNMP Web Pro только пользователям с IP-адресами из списка.

Можно указать на какие службы распространяется действие ACL, поставив соответствующие флажки. Необходимо ввести IP-адрес и выбрать тип службы в списке IP address allowed to access (IP-адрес с правом доступа), а затем нажать кнопку Apply (Применить). Любой компьютер, чей IP-адрес не указан напротив отмеченной флажком службы, будет заблокирован межсетевым экраном и не получит доступ к SNMP Web Pro (см. рис. 3-15).

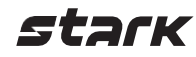

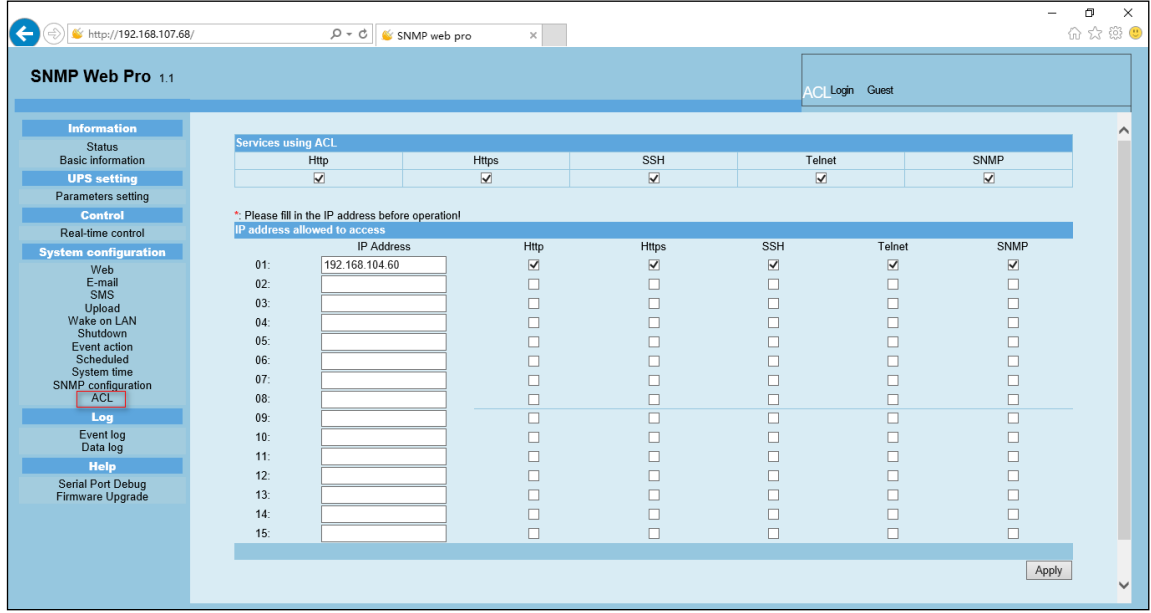

<span id="page-19-0"></span>Рисунок 3-14

#### **Log / Журналы**

## **Event log / Журнал событий**

<span id="page-19-1"></span>На странице журнала событий перечисляются все возникшие события, которые можно сохранить в файле формата .csv. Журнал событий содержит предупреждения ИБП, информацию об отказах, предупреждения EMD, журналы работы ИБП от сетевых пользователей или пользователей ViewPower. Все журналы записываются на флэш-память сетевой карты по месяцам. Они надежно хранятся без потерь даже в случае отключения питания. В журнале сохраняется до 200 000 записей (см. рис. 3-15).

Выберите Log >> Event log.

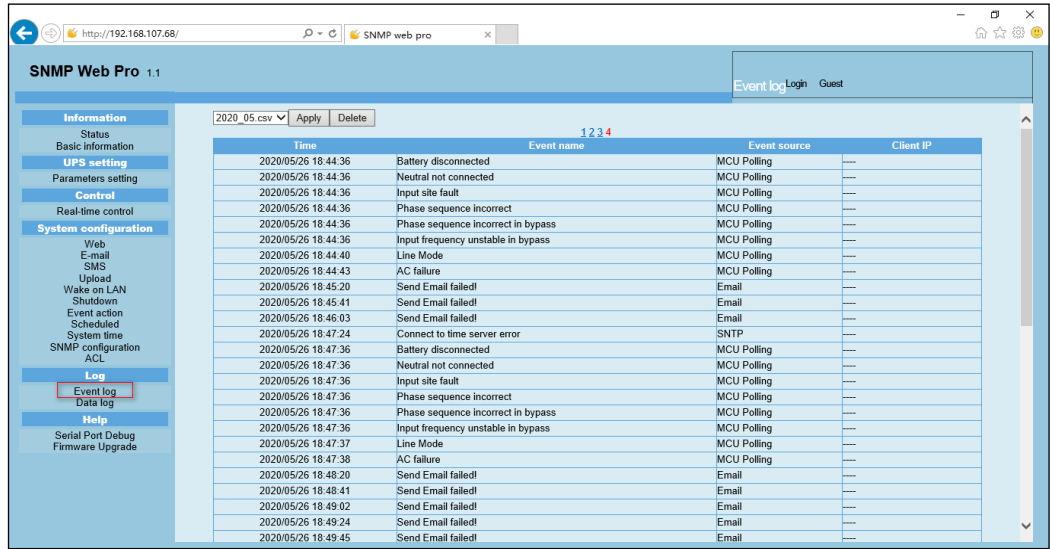

<span id="page-19-2"></span>Рисунок 3-15

## **Data Log / Журнал данных**

На странице журнала данных представлены все архивные данные, которые можно сохранить в файле формата .csv. Все журналы записываются на флэш-память сетевой карты по дням. Они надежно хранятся без потерь даже в случае отключения питания. В журнале сохраняется до 200 000 записей (см. рис. 3-16). Выберите Log >> Data Log.

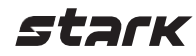

| →) V http://192.168.107.68/           | $Q - d$<br>SNMP web pro             |                   | $\times$       |                                                 |      |                      |                         |                        | m<br>$\times$<br>价 ☆ ※ ● |
|---------------------------------------|-------------------------------------|-------------------|----------------|-------------------------------------------------|------|----------------------|-------------------------|------------------------|--------------------------|
| SNMP Web Pro 1.1                      |                                     |                   |                |                                                 |      | Data loo Login Guest |                         |                        |                          |
| <b>Information</b>                    | 2020 05 27.csv V<br>Apply<br>Delete |                   |                |                                                 |      |                      |                         |                        |                          |
| <b>Status</b>                         |                                     |                   |                | 12                                              |      |                      |                         |                        |                          |
| <b>Basic information</b>              | <b>Time</b><br>Input voltage(V)     | Output voltage(V) |                | Output frequency(Hz) Load(%) Battery voltage(V) |      |                      | Temp.(°C) EMD Temp.(°C) | <b>EMD humidity(%)</b> |                          |
| <b>UPS</b> setting                    | 2020/05/27 10:07:30 216.9           | 0.0               | 0.0            | 'n                                              | 27.4 | 23.3                 |                         |                        |                          |
| Parameters setting                    | 2020/05/27 10:08:30 216.4           | 0.0               | 0.0            | $\sqrt{2}$                                      | 27.3 | 23.1                 |                         |                        |                          |
| Control                               | 2020/05/27 10:09:30 218.7           | 0.0               | 0.0            | In                                              | 27.4 | 23.1                 |                         |                        |                          |
| Real-time control                     | 2020/05/27 10:10:30 218.9           | 0.0               | 0.0            | In                                              | 27.4 | 23.3                 |                         |                        |                          |
| <b>System configuration</b>           | 2020/05/27 10:11:30 219.2           | 0.0               | 0.0            | 'n                                              | 27.3 | 23.1                 |                         |                        |                          |
| Web                                   | 2020/05/27 10:12:30 218.6           | 0.0               | 0.0            | $\sqrt{2}$                                      | 27.3 | 23.1                 |                         |                        |                          |
| E-mail                                | 2020/05/27 10:13:30 219.1           | 0.0               | 0.0            | In                                              | 27.4 | 23.1                 |                         |                        |                          |
| <b>SMS</b><br>Upload                  | 2020/05/27 10:14:30 219.1           | 0 <sub>0</sub>    | 0 <sub>0</sub> | 'n                                              | 273  | 231                  |                         |                        |                          |
| Wake on LAN                           | 2020/05/27 10:15:31 217.7           | 0.0               | 0.0            | 'n                                              | 27.4 | 23.1                 |                         |                        |                          |
| Shutdown                              | 2020/05/27 10:16:31 215.5           | 0.0               | 0.0            | 'n                                              | 27.3 | 23.1                 |                         |                        |                          |
| Event action<br>Scheduled             | 2020/05/27 10:17:31 216.3           | 0 <sub>0</sub>    | 0 <sub>0</sub> | 'n                                              | 274  | 231                  |                         |                        |                          |
| System time                           | 2020/05/27 10:18:31 215.7           | 0.0               | 0.0            | In                                              | 27.4 | 23.1                 |                         |                        |                          |
| SNMP configuration                    | 2020/05/27 10:19:31 217.9           | 0.0               | 0.0            | In                                              | 27.3 | 23.1                 |                         |                        |                          |
| <b>ACL</b>                            | 2020/05/27 10:20:32 218.0           | 0 <sub>0</sub>    | 0 <sub>0</sub> | In                                              | 27.3 | 231                  |                         |                        |                          |
| Log                                   | 2020/05/27 10:21:32 217.3           | 0.0               | 0.0            | $\sqrt{0}$                                      | 27.3 | 23.1                 |                         |                        |                          |
| Event log                             | 2020/05/27 10:22:32 215.3           | 0.0               | 0.0            | $\sqrt{2}$                                      | 27.4 | 23.1                 |                         |                        |                          |
| Data log                              | 2020/05/27 10:23:32 216.2           | 0.0               | 0.0            | In                                              | 27.3 | 23.1                 |                         |                        |                          |
| <b>Help</b>                           | 2020/05/27 10:24:33 215.4           | 0.0               | 0.0            | $\sqrt{0}$                                      | 27.3 | 23.1                 |                         |                        |                          |
| Serial Port Debug<br>Firmware Upgrade | 2020/05/27 10:25:33 218.5           | 0.0               | 0.0            | $\sqrt{2}$                                      | 27.3 | 23.1                 |                         |                        |                          |
|                                       | 2020/05/27 10:26:33 219.0           | 0.0               | 0.0            | In                                              | 27.3 | 23.1                 |                         |                        |                          |
|                                       | 2020/05/27 10:27:33 216.8           | 0.0               | 0.0            | $\sqrt{0}$                                      | 27.3 | 23.1                 |                         |                        |                          |
|                                       | 2020/05/27 10:28:33 218.4           | 0.0               | 0.0            | $\sqrt{2}$                                      | 27.3 | 23.1                 |                         |                        |                          |
|                                       | 2020/05/27 10:29:34 217.7           | 0.0               | 0.0            | 'n                                              | 27.4 | 23.1                 |                         |                        |                          |
|                                       | 2020/05/27 10:30:34 218.9           | 0.0               | 0.0            | $\vert$ 0                                       | 27.3 | 22.9                 |                         |                        | $\checkmark$             |
|                                       | 2020/05/27 10:31:34 218.1           | 0.0               | 0.0            | $\sqrt{0}$                                      | 27.4 | 22.9                 |                         |                        |                          |

<span id="page-20-0"></span>Рисунок 3-16

## **Help / Справка**

## **Serial Port Debug / Отладка последовательного порта**

<span id="page-20-1"></span>Проверка связи между картой SNMP и устройством.

Выберите Help >> Serial Port Debug (см. рис. 3-17).

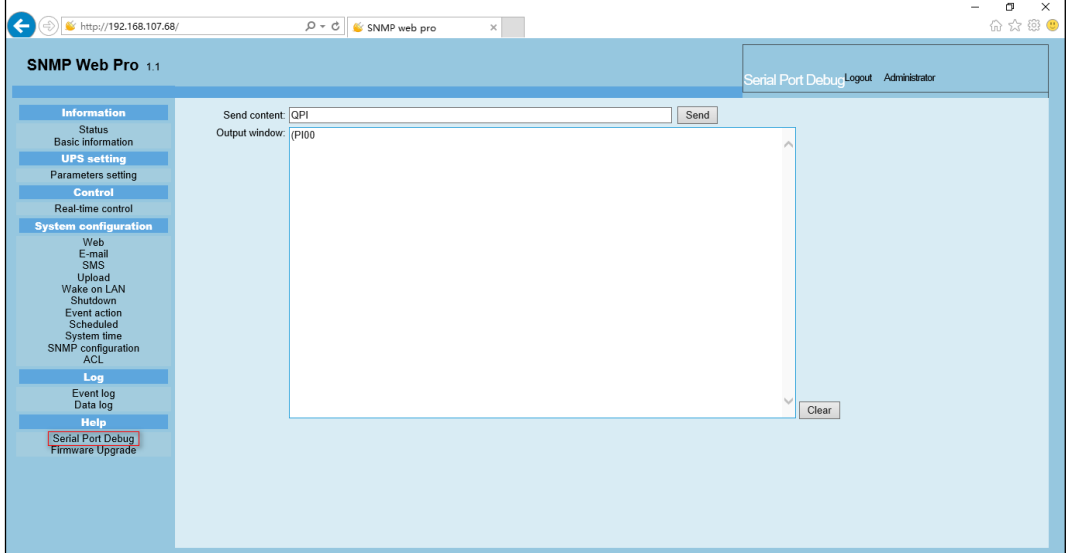

<span id="page-20-2"></span>Рисунок 3-17

## **Firmware Upgrade / Обновление прошивки**

Нажмите, чтобы обновить прошивку.

Выберите Help >> Firmware Upgrade (см. рис. 3-18).

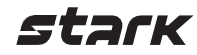

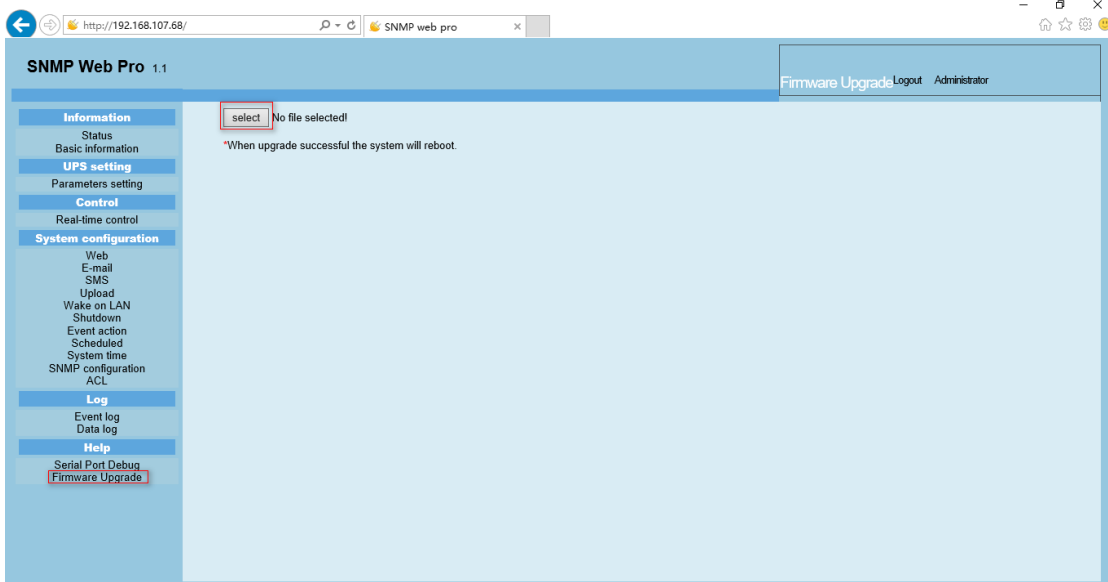

Рисунок 3-18

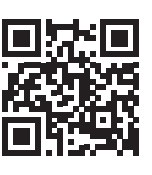

8 800 250 97 48 Бесплатные звонки по России Москва: +7 495 786 97 48 www.stark-ups.ru help[@stark-ups.ru](mailto:help@stark-ups.ru)

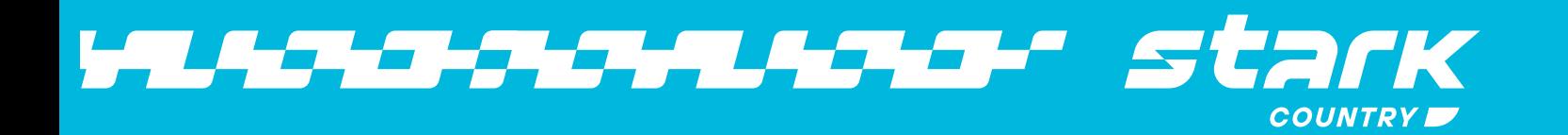